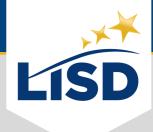

# **EMAIL SIGNATURE** | Outlook Online

**SUMMARY:** For those who would like to add a signature to their Outlook email on a Windows PC or Mac, please complete the following steps.

## **LOCATE EMAIL SIGNATURE SETTINGS**

Signatures are one of the email personalization settings available in Outlook.

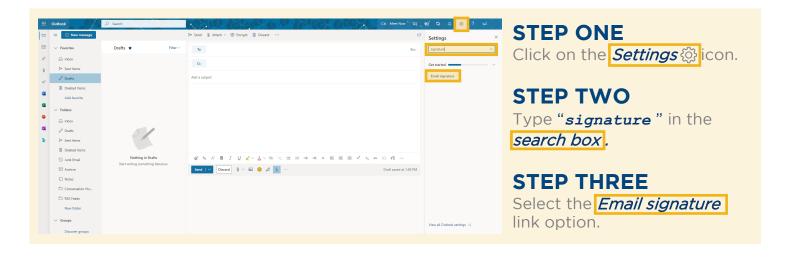

## **CREATE EMAIL SIGNATURE**

An email signature establishes and reinforces who the sender is professionally.

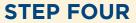

Type the desired contents in the *Email signature* text box.

Please reference the guidelines provided in the Employee Handbook regarding the contents of an LISD email signature.

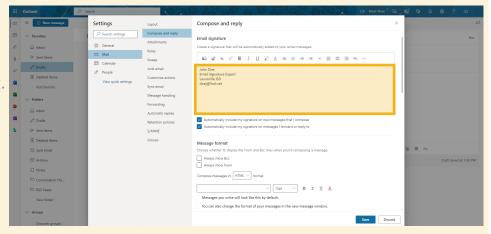

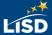

### **CUSTOMIZE THE SIGNATURE**

Customization options are available in the toolbar above the email signature text box.

### **OPTIONAL STEP**

Like the body of an email, the text of an email signature can be formatted while in this window. Highlight the text prior to selecting desired formats.

Here are some popular customization options found in the toolbar:

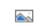

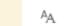

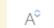

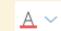

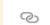

**ADD IMAGE** 

**FONT TYPE** 

**FONT SIZE** 

**FONT COLOR** 

**INSERT LINK** 

## **SAVE THE CHANGES**

The changes made to an email signature will not apply unless they are saved.

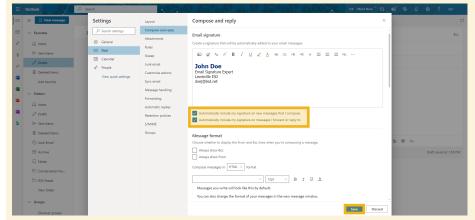

#### STEP FIVE

Click on the *Save* button.

This email signature will automatically be included on any email sent by this account unless the *checkboxes* below are deselected.

## **REVIEW AND ENJOY**

Test out the new email signature to verify it displays as desired.

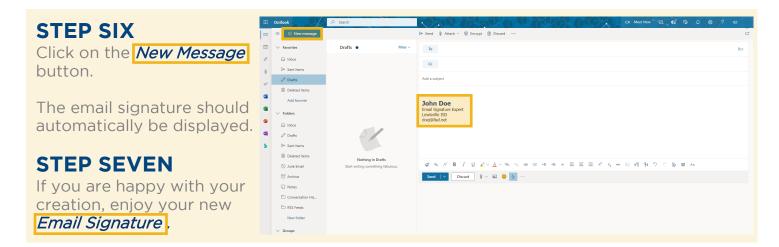

## **OVERVIEW**

1. Click on the Settings 🔅 icon

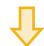

2. Type "signature" in the search box

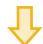

3. Select the *Email signature* link option

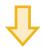

4. Type the desired contents in the *Email signature* text box

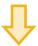

Optional: Customize the format of the email signature

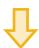

5. Click on the Save button

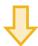

6. Click on the New Message button

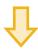

7. Enjoy your new email signature